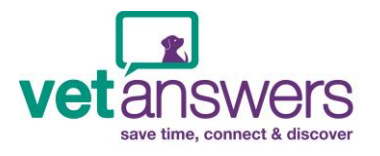

**Before adding your business to the Vetanswers Business Directory, you may find it helpful to have a few things already prepared (yes you have homework! ;-) )**

- A 250 character (NOT word) summary of your Group, one that best identifies who you are and what you do
- Your business logo:
	- Maximum file size under 300kb is best as larger images take longer to load & very large images won't load
	- Suitable file types GIF, PNG, JPG
	- Best aspect to use landscape is best, portrait aspect images can be used but some cropping will occur.
- Text to add in to the 'Full Description' section
	- Unlimited words however around 250 words looks good
- Images to add to your photo gallery Select up to six images
	- Best effect achieved with landscape aspect images, portrait aspect images will be resized & cropped.
	- Make sure you've labelled the images correctly as users can see the image title once loaded & they move their mouse over the image
	- Maximum file size under 300kb is best as larger images take longer to load & very large images won't load
	- Suitable file type GIF, PNG, JPG

## **Once you have this information it's time to get started – just follow these easy steps:**

- 1. Open [www.vetanswers.com.au](http://www.vetanswers.com.au/)
- 2. Click on *'Membership Login'* :

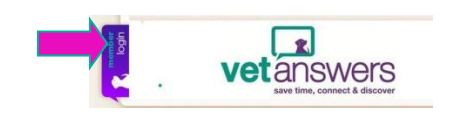

- 3. Click on *'Not a member? Click Here'*
- 4. Fill in your details
- 5. Click *'Register'*
- 6. Click *'Click here to proceed to your Member Dashboard'*
- 7. On your 'Member Dashboard' click *'Add Business'*

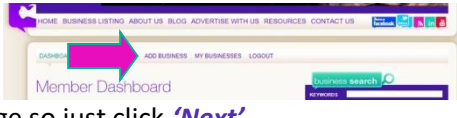

 $\frac{3.44}{2}$  and  $\frac{3.4}{2}$  and  $\frac{3.4}{2}$  in  $\frac{3.4}{2}$   $\frac{3.4}{2}$   $\frac{3.4}{2}$  0 2018

- 8. Details should already be filled in from previous page so just click *'Next'*
- 9. Select the Package *'5. Charity, Fund Raising, Animal Welfare Associations' OR '6. Veterinary Practice'*

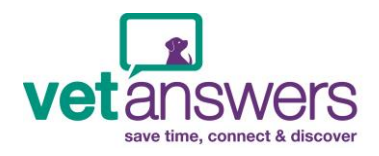

## Adding Your Veterinary Practice OR

## Fundraising/Charity to the Business Directory

- 10. Select categories:
	- Choose as many categories as you like although please only choose categories that relate to your group.
	- Consider all the categories that member's may use to search for your business
	- If the right categories are not in the list contact Vetanswers & we'll add them for you
- 11. Fill in your business Summary remember you have 250 *characters* NOT words
- 12. Upload your business logo
- 13. Add in your website URL

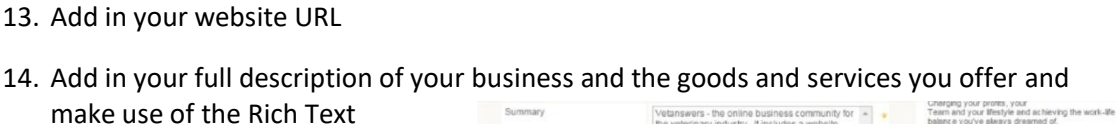

**Bridge Avenue** Full Description

**AADB** 

Formatting available. *See this panel along the top – it's* 

*very similar to using 'Word' and the different options can help make your Page really pop!*

- Click drop down arrow on far left & choose
	- o Normal font style
	- o Heading 2 (biggest)
	- o Heading 3 (medium sized heading)
	- o Heading 4 (small heading)

• Then choose: **Bold**, *Italic* or T UPLOAD Underline (can be used on ALL of the font & heading styles listed above)

- You can add in Bullet points or a numbered list
- And you can choose from:
	- o Left justify
	- o Centre justify
	- o Right justify
	- o Block Justify
- You can Add or remove a hyperlink
- Add in a table
- Embed media allows you to post video from YouTube (Download the pdf guide: [Tips for](http://www.vetanswers.com.au/assets/vetanswers-business-directory-tips-for-embedding-video-into-your-business-listing.pdf)  [Embedding Video into Your Business Listing\)](http://www.vetanswers.com.au/assets/vetanswers-business-directory-tips-for-embedding-video-into-your-business-listing.pdf)
- 15. Upload up to six images in your gallery
	- Landscape aspect is best, portrait aspect images will be cropped to suit template
	- Make sure you've labelled images correctly as their titles will show when users move their mouse over the image
	- Maximum file size under 300kb is best as larger images take longer to load
	- Suitable file type GIF, PNG, JPG

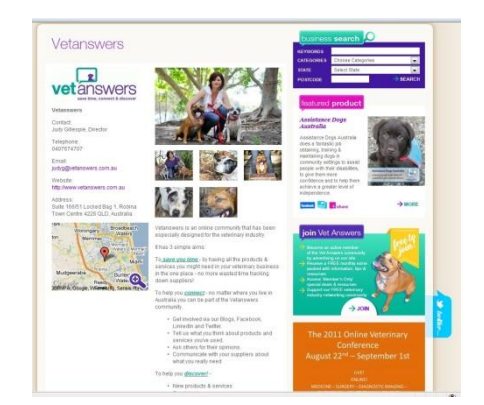

**Comp Edit Electric** 

 $\Delta$  MOD

Ch se File No file **STAY IN** vetanswers THE LOOP  $\mathfrak{so}(3)$  **B**  $I \cup I \subseteq \mathbb{R}$  is  $A \cup I \subseteq \mathbb{R}$ CLICK HERE TO SIGN UP FOR OUR<br>FREE WEEKLY eNEWSLETTER nswers - Your online community desig<br>especially for the veterinary industry. Vetanswers - Our Alms Get your training noticed: vetanswers Monthly PD Calendar Choose File | No file

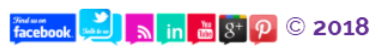

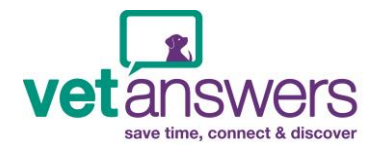

- 16. Click *'Next'* at the very bottom of the page
- 17. You have now finished your registration. *IMPORTANT:* Please send a quick email to [judyg@vetanswers.com.au](mailto:judyg@vetanswers.com.au) to let me know you have completed the registration and once I have authorised the process your page will be live!
- 18. Once approved feel free to revisit your listing and modify or update your listing at any time via your Dashboard
- 19. Don't hesitate to contact me if you have any problems or get stuck at any part of the process.

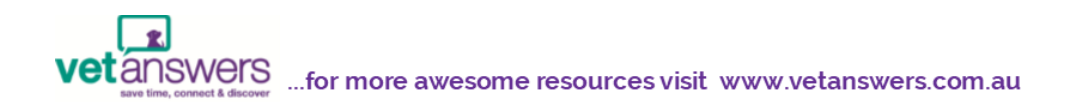

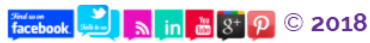